## **Procédure d'ouverture d'un dossier AccèsD Affaires**

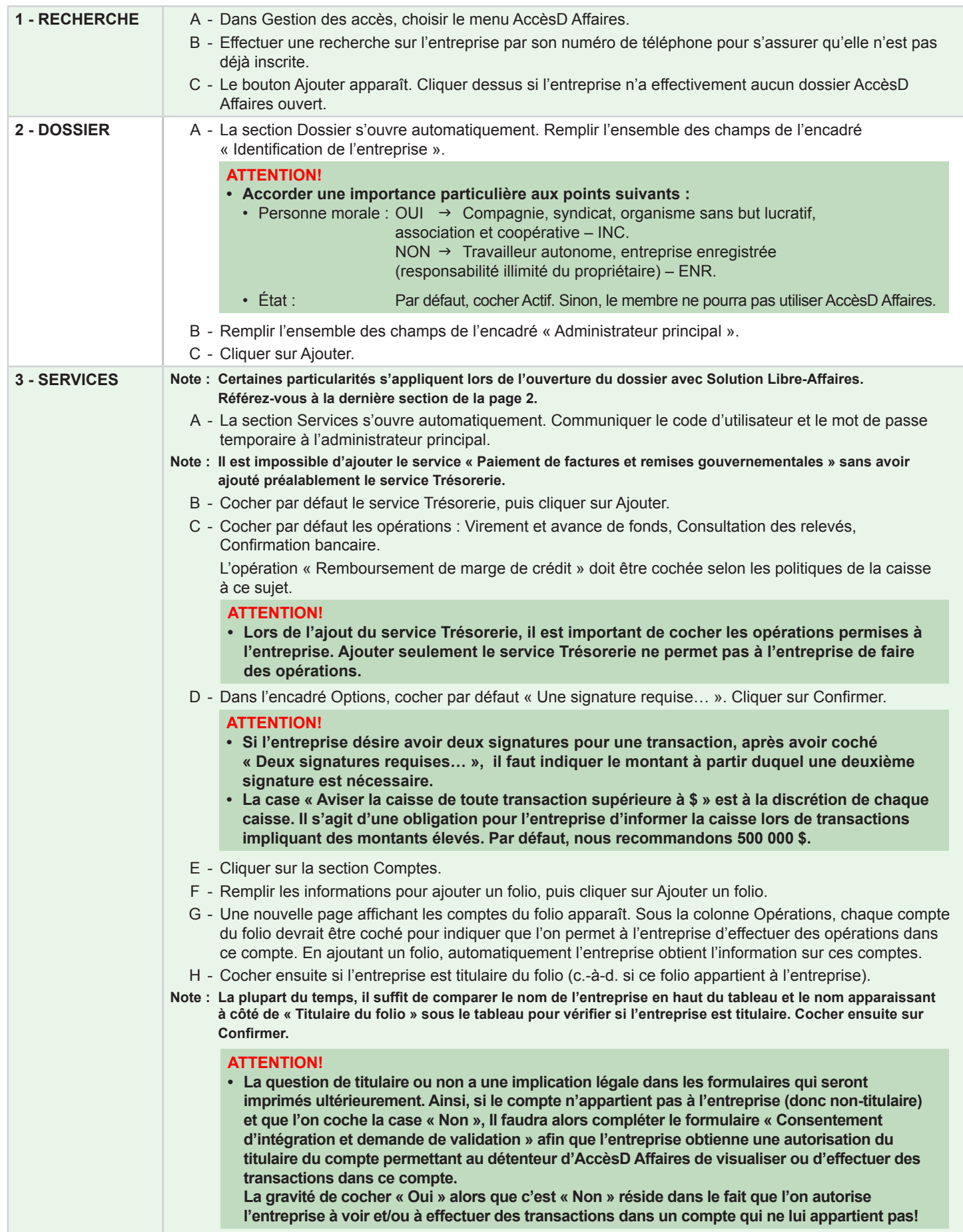

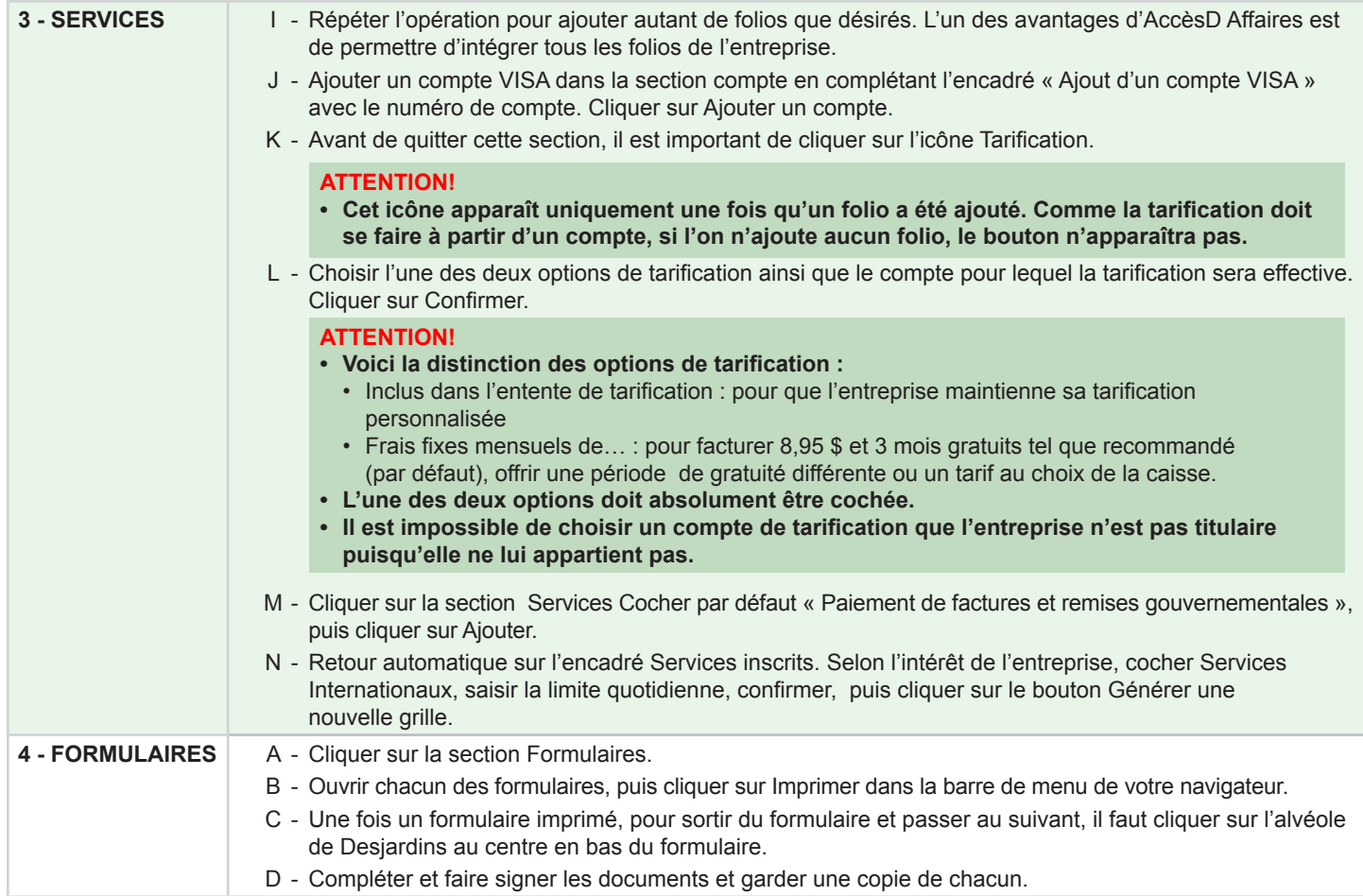

## **SOLUTION LIBRE-AFFAIRES - PARTICULARITÉS**

- A S'assurer que le service Trésorerie est coché.
- B S'assurer d'intégrer le numéro du compte de la marge de crédit (ce numéro est obtenu par Visa Desjardins lors de l'acceptation de la marge et de la carte de crédit) dans la section « Comptes » à « Ajout d'un compte Visa ».
- C S'assurer d'intégrer la carte de crédit Affaires dans la section Comptes. Si le membre a déjà une carte Visa Desjardins, valider avec ce dernier s'il conserve cette carte. Si ce n'est pas le cas, s'assurer de retirer le bon numéro de carte de crédit à la section « Comptes ».
- D S'assurer de relier le folio titulaire EOP à la marge de crédit VISA. Voici comment faire à partir de la section Comptes :
	- Sélectionner le numéro de la marge de crédit VISA à relier.
	- • Cliquer sur le bouton Modifier.
	- Sélectionner le numéro du compte EOP à relier.
	- • Dans la page-écran qui apparaît, cliquer sur le bouton « Relier la marge de crédit à ce compte ».